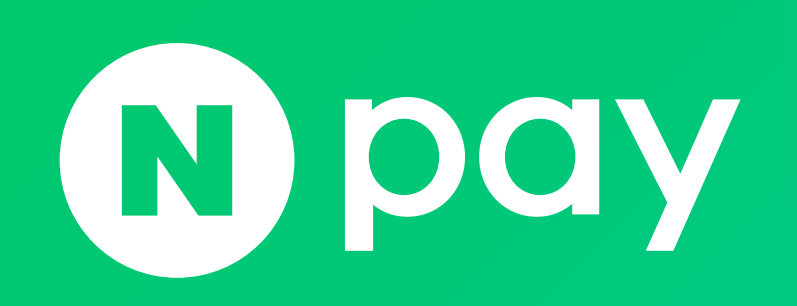

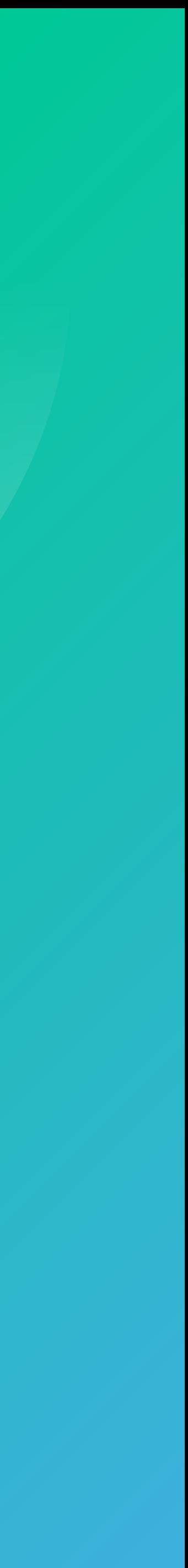

1. 네이버 공통 유입경로 스크립트 설치

# 4. 상품정보XML 28 - 2012 - 2012 - 2012 - 2012 - 2012 - 2012 - 2013 - 2014 - 2014 - 2014 - 2014 - 2014 - 2014 - 201 5. MOBILE 버전 개발 [20](#page-19-0)

2. 네이버페이 버튼 스크립트 설치

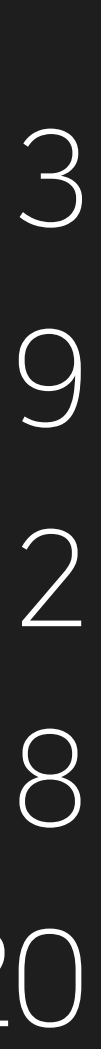

# 주문 V.2.1 개발

3. 주문등록 [12](#page-11-0). 12

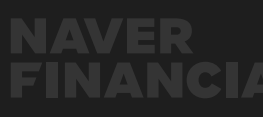

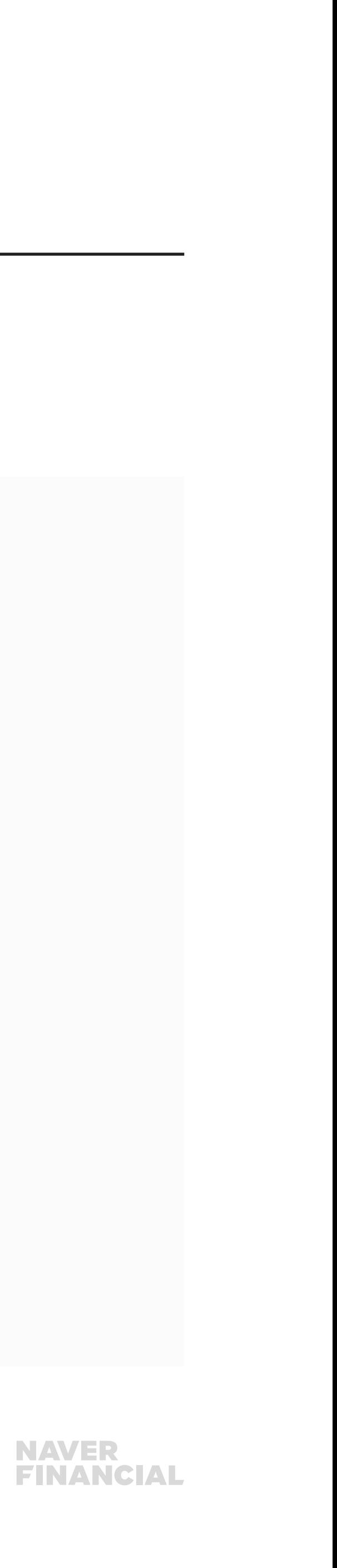

# <span id="page-2-0"></span>1. 네이버 공통 유입경로 스크립트 설치

## 네이버 공통 유입 경로 스크립트 동작방식(1)

네이버 쇼핑, 네이버 검색광고 등 네이버 서비스에서 공통으로 사용하는 스크립트이며, 유입경로 분석을 위해서 사용됨.

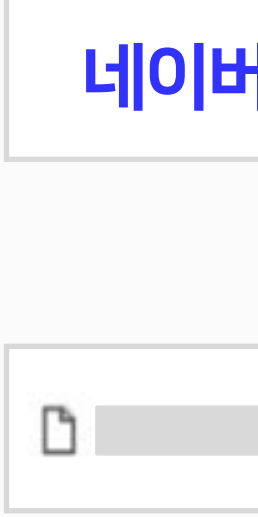

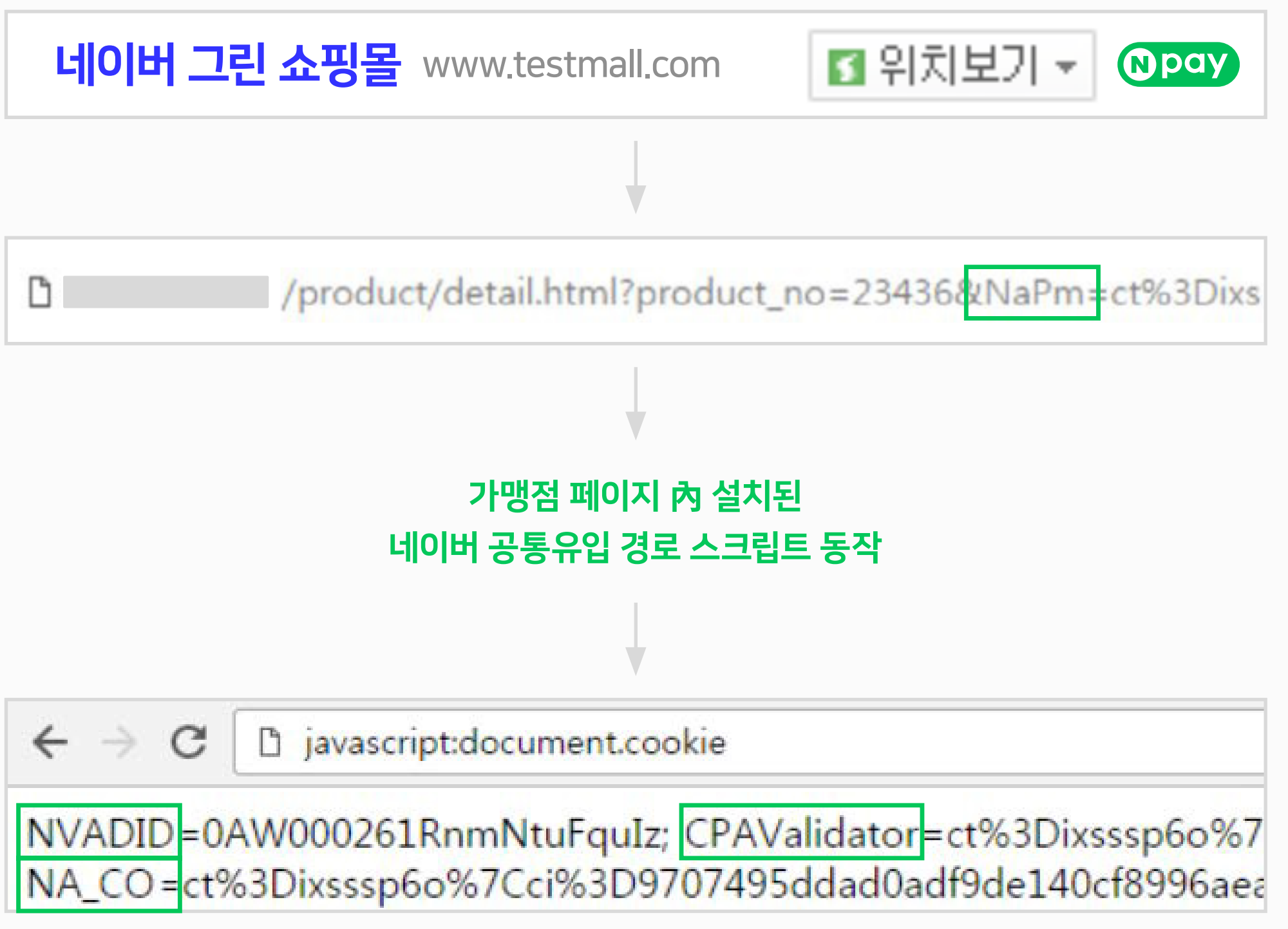

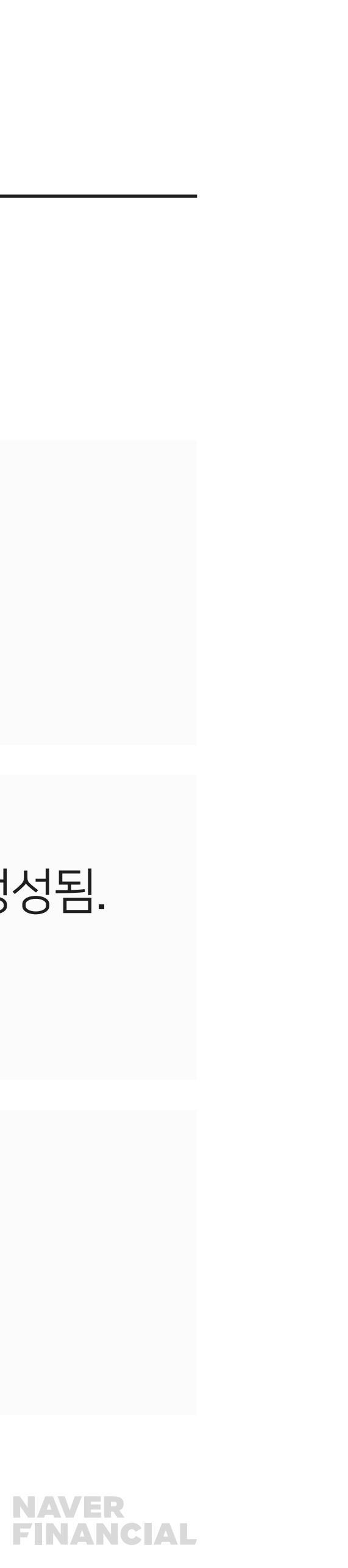

네이버쇼핑 가맹점 중 파라미터 방식으로 CPA 트래킹을 사용. CPAValidator <del>주문등록</del> 시 CPA\_INFLOW\_CODE 파라미터에 전달.

# 1. 네이버 공통 유입경로 스크립트 설치

## 네이버 공통 유입 경로 스크립트 동작방식(2)

네이버 검색광고주 일때 검색광고를 통해 쇼핑몰 유입시 쿠키 생성됨. NVADID 기업 기업 기업은 기업 기업을 하여 표정<br>주문등록 시 SA\_CLICK\_ID 파라미터에 전달.

#### 사이트, 쇼핑 등 검색을 통해 쇼핑몰 유입시 쿠키 생성됨. 주문등록 시 NAVER\_INFLOW\_CODE 파라미터에 전달. NA\_CO

자동생성되는 COOKIE 값

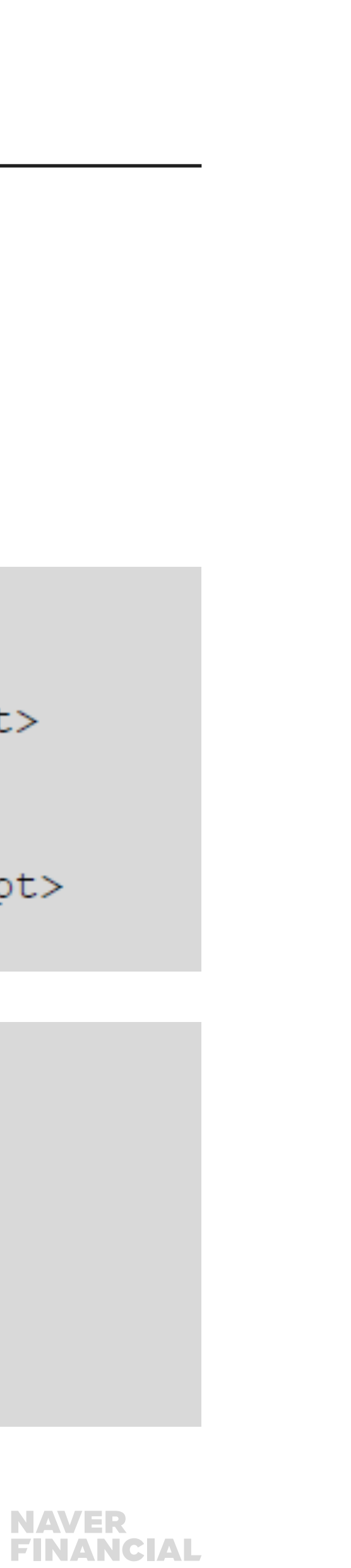

```
<script type="text/javascript" src="https://wcs.naver.net/wcslog.js"></script>
```

```
<script type="text/javascript" src="http://wcs.naver.net/wcslog.js"></script>
```
# 1. 네이버 공통 유입경로 스크립트 설치

### 네이버 공통 유입 경로 스크립트 설치(1)

쇼핑몰의 모든 유입 페이지 內 설치하여, COOKIE 값이 생성/유지 될 수 있도록 개발하며, 네이버페이 버튼 스크립트 보다 위에 있어야 함.

Account ID 설정

<script type="text/javascript"></script>

if (!wcs add) var wcs add = {};  $wcs\_add['wa"] = "AccountId";$ 

 $\langle$ /script $\rangle$ 

공통스크립트 파일 삽입

// http 프로토콜을 지원하는 웹페이지일 경우

// https 프로토콜을 지원하는 웹페이지일 경우

#### **NAVER<br>FINANCIAL**

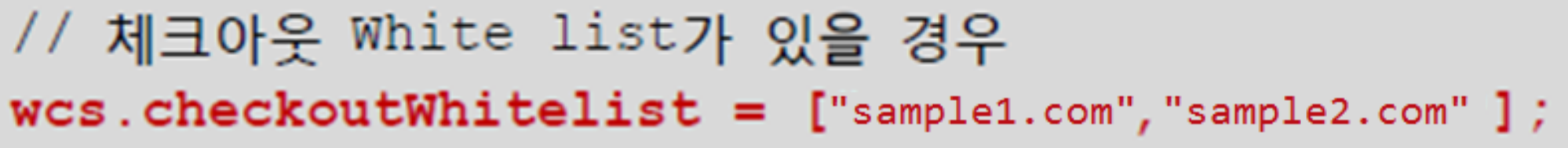

# 1. 네이버 공통 유입경로 스크립트 설치

## 네이버 공통 유입 경로 스크립트 설치(2)

네이버페이(구 체크아웃) white list 설정

예) 가맹점 도메인이 NAVER.com 이고, 다수 도메인을 사용할 때

// 체크아웃 White list가 있을 경우

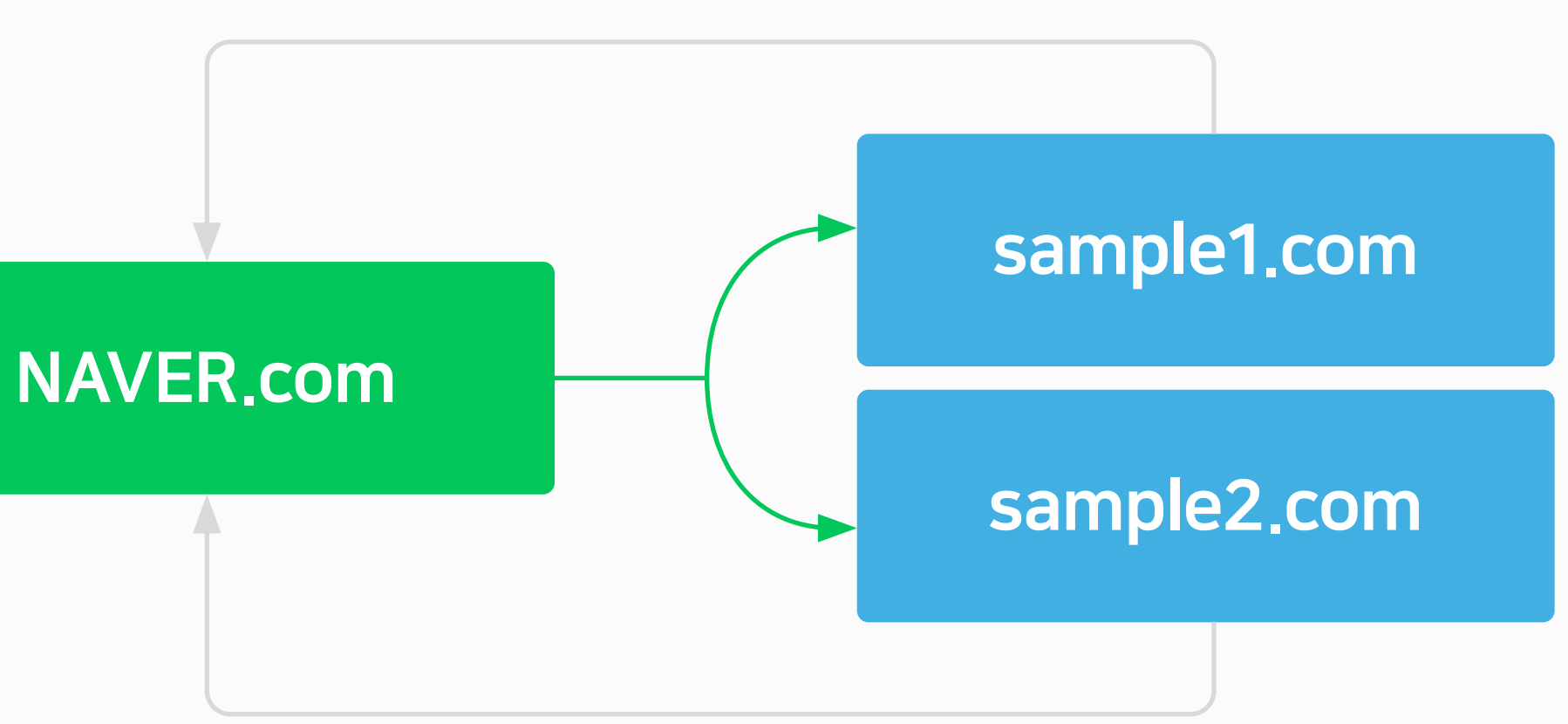

#### 재방문시 whitelist 에 포함되어 있는경우, 네이버유입 경로 정보를 유지시킴

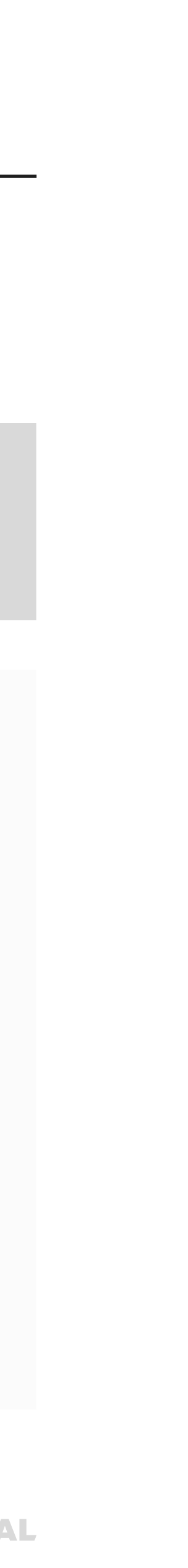

# 1. 네이버 공통 유입경로 스크립트 설치

### 네이버 공통 유입 경로 스크립트 설치(3)

#### 유입 경로 추적 함수 설정

 $wcs.inflow("naver.com")$ ;

최상위 도메인(TLD: Top Level Domain)을 인자로 넣어줍니다 예) www.naver.com -> "naver.com" 예) shop.naver.com -> "naver.com"

#### 로그수집 공통함수 설정

// wcs\_do 함수 호출  $wcs_d$  ();

페이지 로딩이 끝난 시점에 로그가 전송될 수 있도록 </body>의 바로 앞에 wcs\_do 함수를 호출.

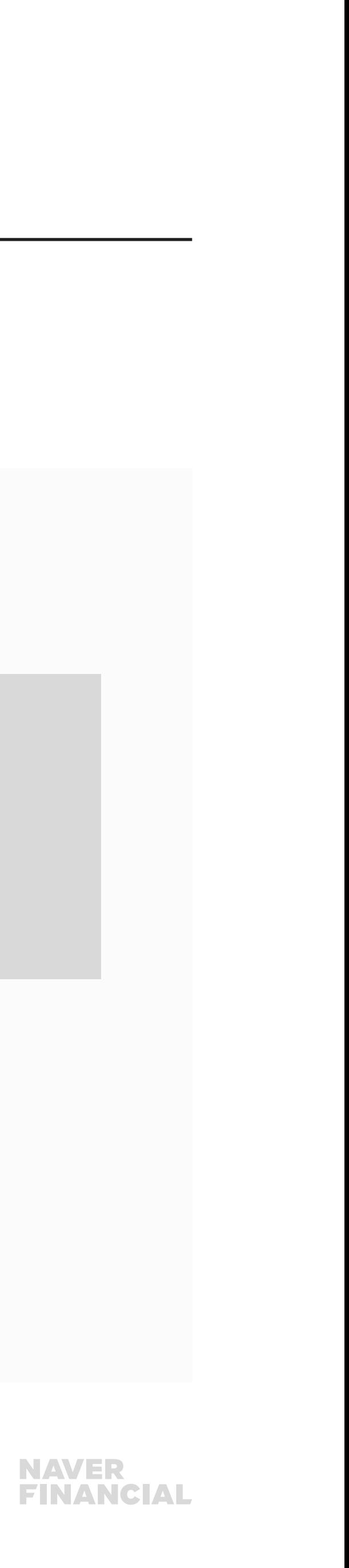

# 1. 네이버 공통 유입경로 스크립트 설치

## 네이버 공통 유입 경로 스크립트 설치(4)

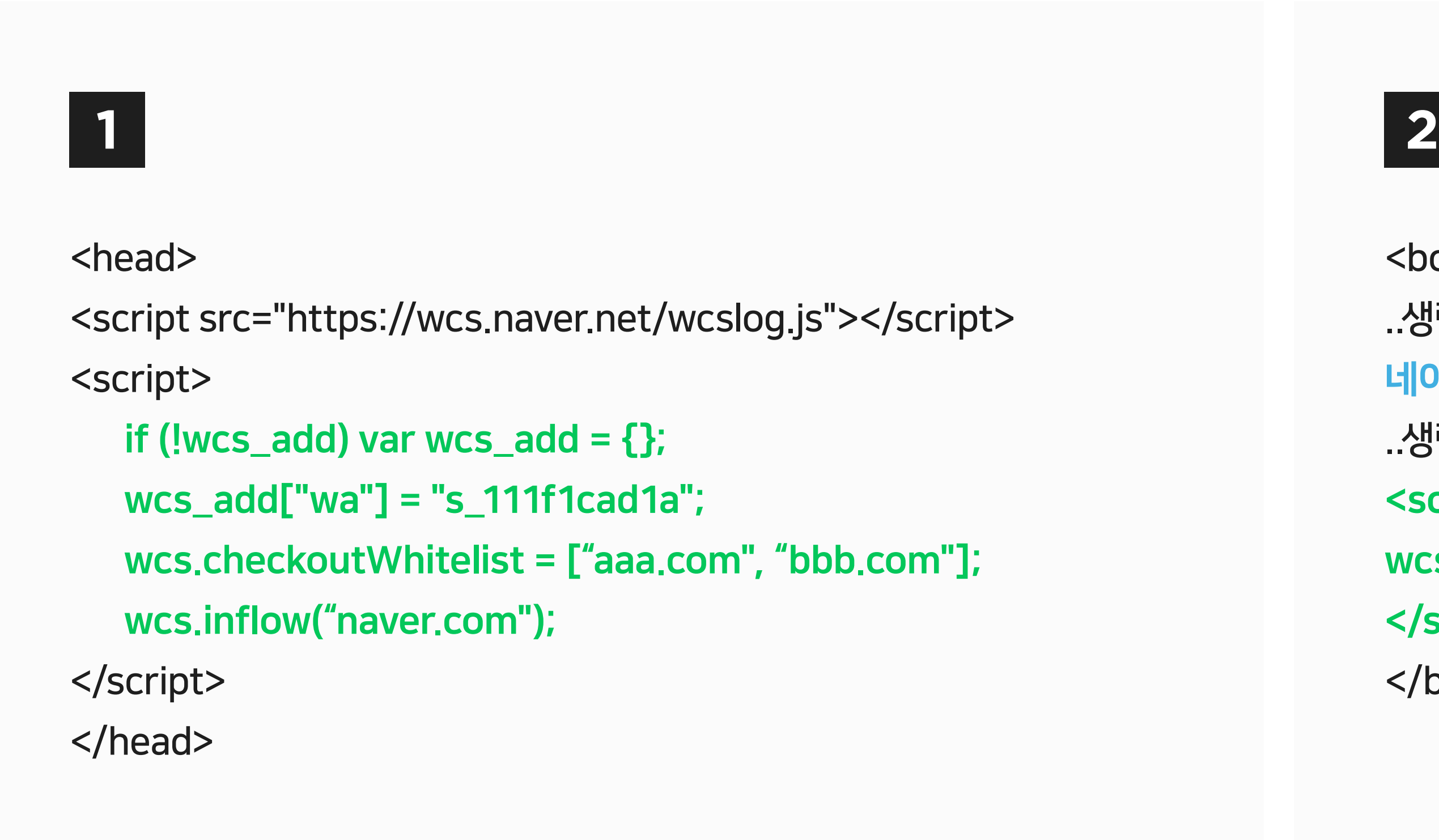

<body>

..생략..

네이버페이 버튼 스크립트 설치(상품 상세페이지 or 장바구니 페이지) ..생략..

<script>

wcs\_do();

</script>

</body>

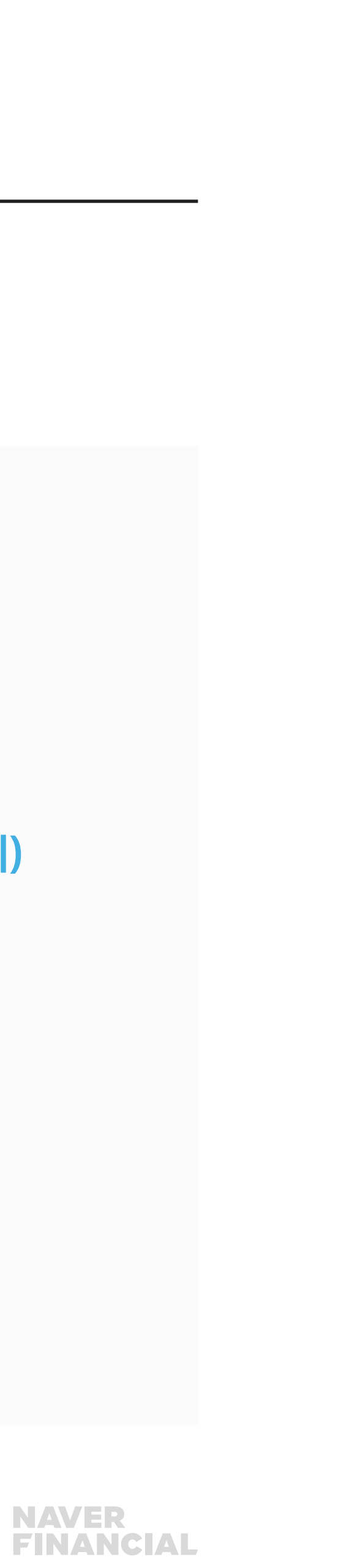

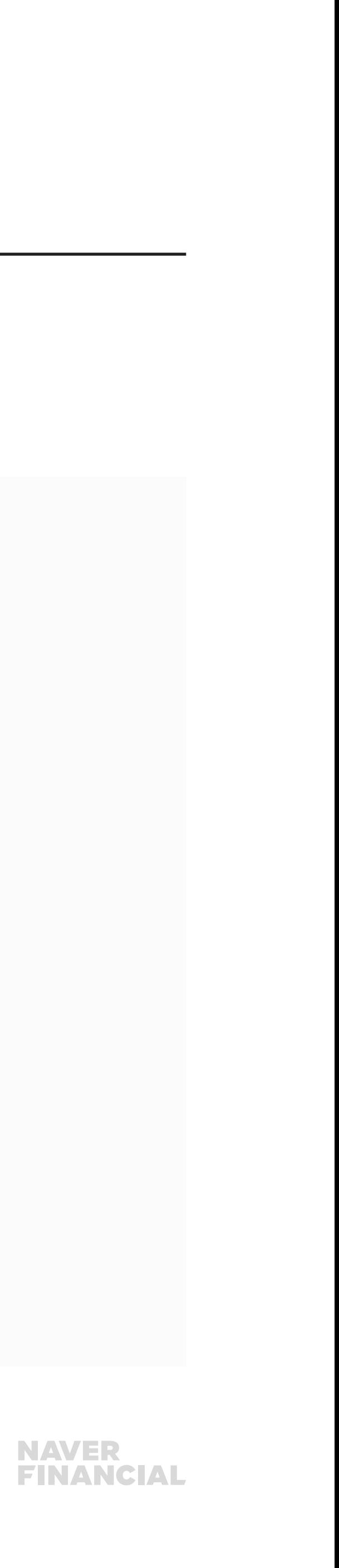

# <span id="page-8-0"></span>2. 네이버페이 버튼 스크립트 설치

## 네이버페이 버튼 스크립트(1)

상품상세페이지 및 장바구니 페이지 **內** 스크립트를 설치하여, [구매하기], [찜] 기능이 동작되도록 개발.

#### 공통스크립트 파일 삽입

<script type="text/javascript" src="http://test-pay.naver.com/customer/js/naverPayButton.js" charset="UTF-8"></script>

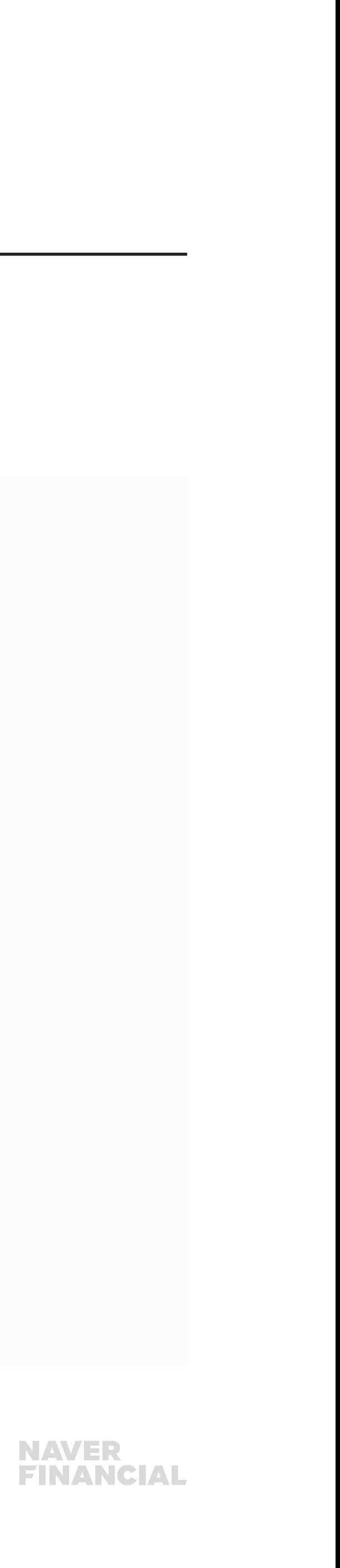

<script type="text/javascript" >//<![CDATA[ naver.NaverPayButton.apply({ BUTTON\_KEY: "111111C1-1111-1D11-A11C-111FBE11111C", // 네이버페이에서 제공받은 "버튼 인증 키" 입력. TYPE: "E", // 버튼 모음 종류 설정. 모바일은 MA, MB 2가지만 사용. COLOR: 1, // 버튼 모음의 색 설정. COUNT: 2, // 쇼핑몰 상품상세(COUNT:2 사용), 장바구니(COUNT:1 사용) 페이지. ENABLE: "Y", // 품절 등의 이유로 버튼 모음을 비활성화할 때에는 "N" 입력 BUY\_BUTTON\_HANDLER:buy\_nc, // 구매하기 버튼 이벤트 Handler 함수 등록, 품절인 경우 not\_buy\_nc 함수 사용 //BUY\_BUTTON\_LINK\_URL:"naverpay\_order.php", // 링크 주소 (필요한 경우만 사용) WISHLIST\_BUTTON\_HANDLER:wishlist\_nc, // 찜하기 버튼 이벤트 Handler 함수 등록 //WISHLIST\_BUTTON\_LINK\_URL:"zzim.php", // 찜하기 팝업 링크 주소 (필요한 경우만 사용)  $\bf m$  ,  $\bf m$ 

# 2. 네이버페이 버튼 스크립트 설치

## 네이버페이 버튼 스크립트(2)

}); //]]></script>

# 2. 네이버페이 버튼 스크립트 설치

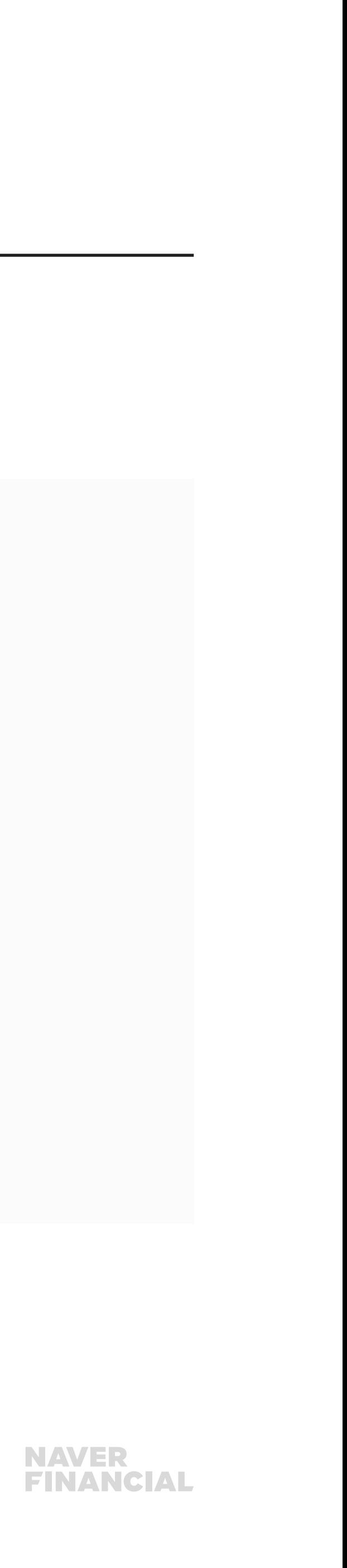

## 네이버페이 버튼 스크립트(3)

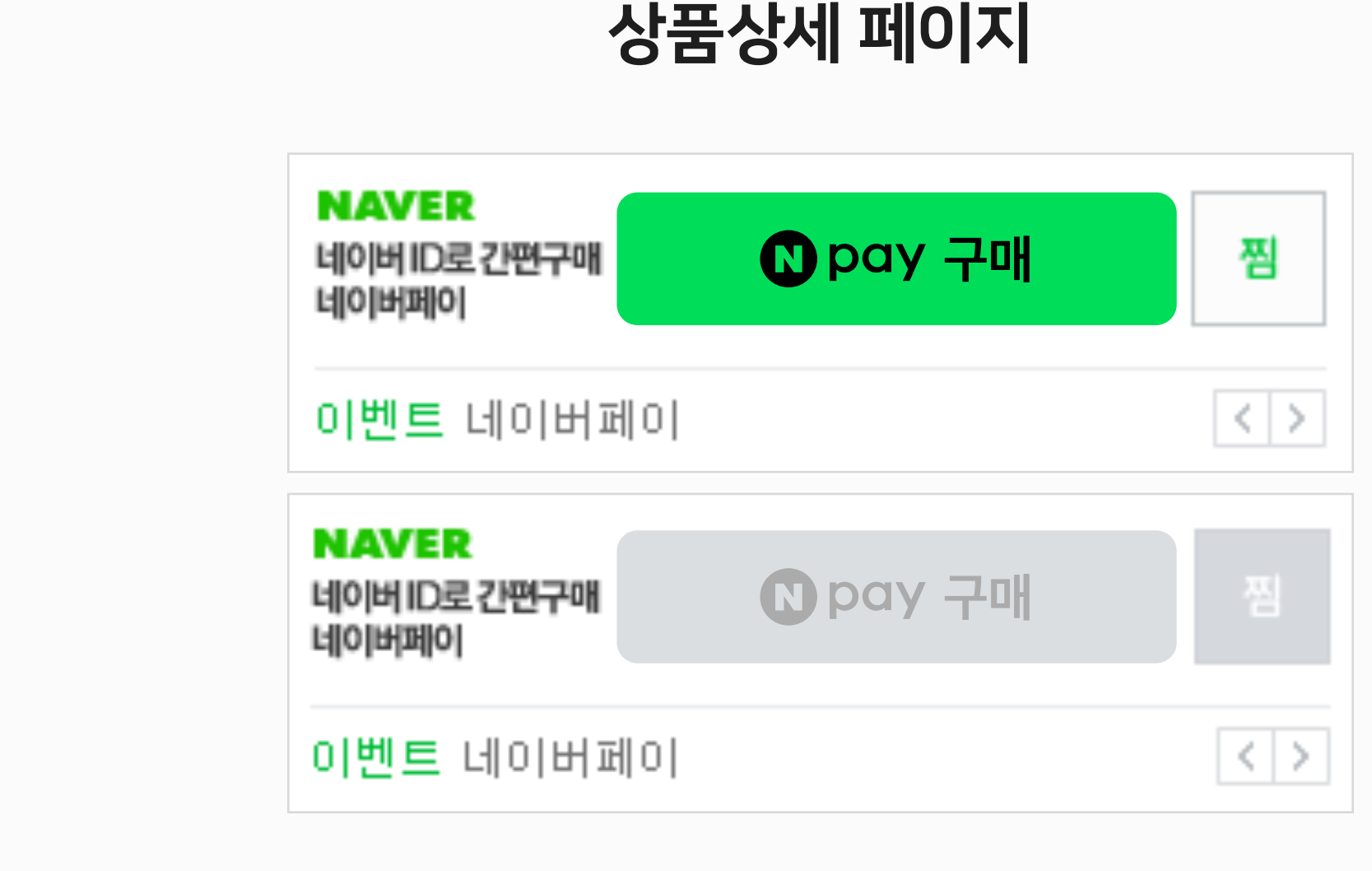

#### 구매불가 및 품절상품의 경우 비활성화 or 비노출 방식으로 처리

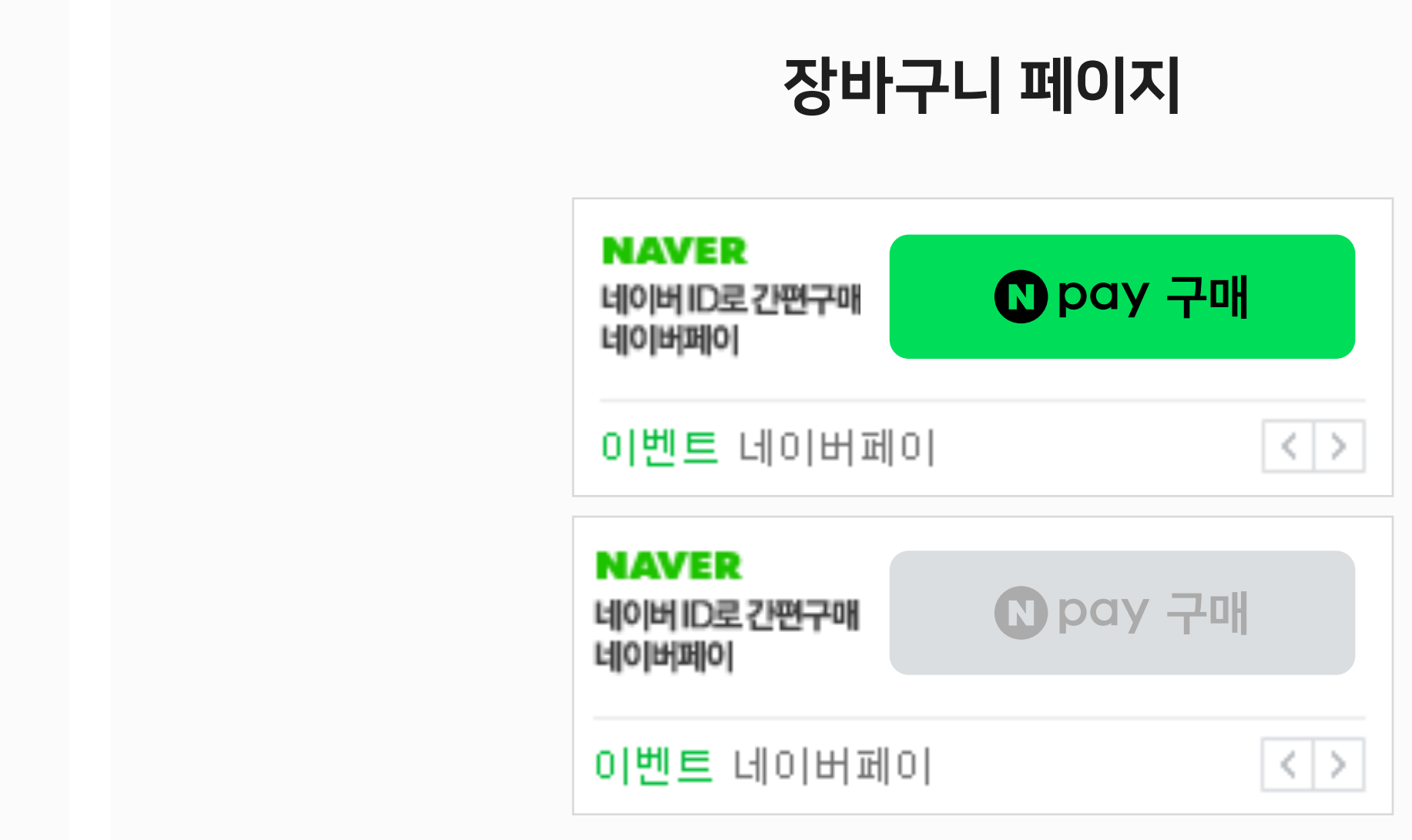

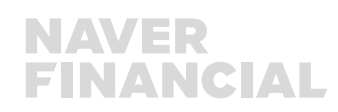

## <span id="page-11-0"></span>3. 주문등록

#### 주문 V2.1 프로세스

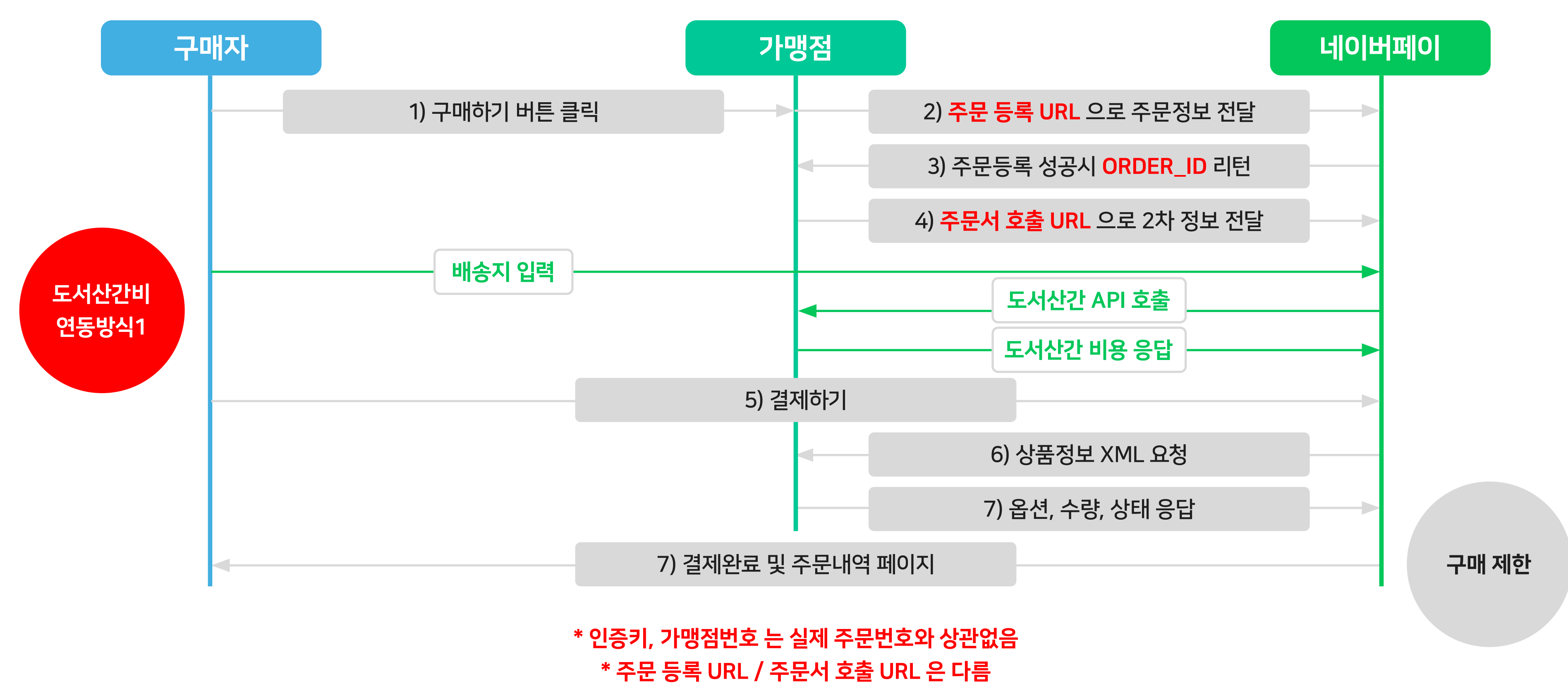

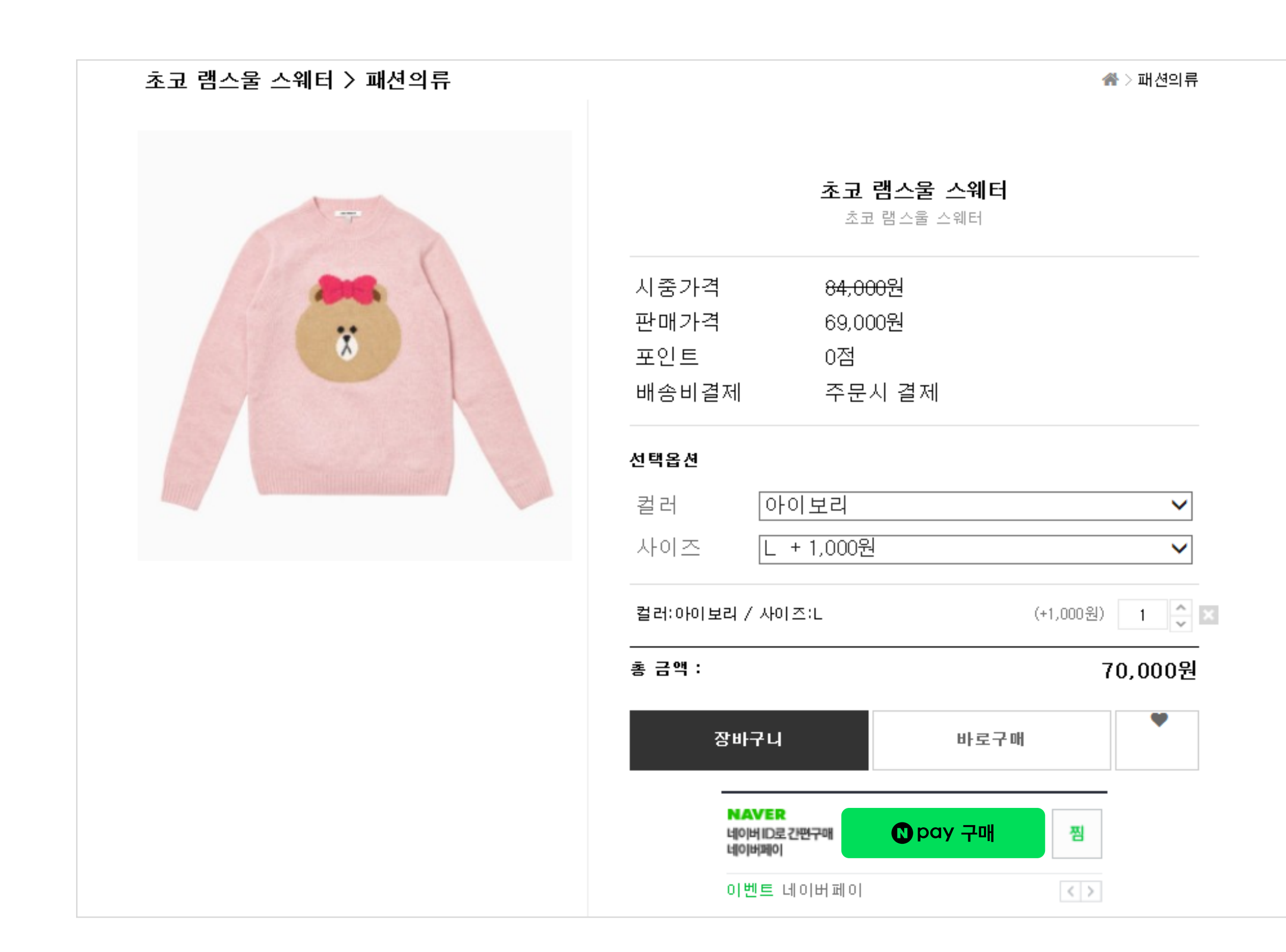

## 3. 주문등록

# 상품상세페이지

```
<script type="text/javascript">//<![CDATA[
function buy_nc(url) 
 { 
var check = checkOption(document.getElementById("opt").color, 0, "컬러") && 
checkOption(document.getElementById("opt").size, 0, "사이즈");
if ( check ) \{//주문 정보를 등록하는 가맹점 페이지로 이동. 
//해당 페이지에서 주문 정보 등록 후 네이버페이 주문서 페이지로 이동. 
location.href=url; // naverpay_order.php 으로 주문등록을 위한 상품 ID 등 전달.
 } 
return false; 
 }
function not_buy_nc()
 {
   alert("죄송합니다. 네이버페이로 구매가 불가한 상품입니다.");
   return false;
 }
//]]></script>
<script type="text/javascript" src="https://test-pay.naver.com/customer/js/naverPayButton.js" charset="UTF-8"></script>
  <script type="text/javascript" >//<![CDATA[
  naver.NaverPayButton.apply({
   BUTTON_KEY: "버튼인증키",
   TYPE: "A", 
  COLOR: 1, 
   COUNT: 2,
   ENABLE: "Y", 
   BUY_BUTTON_HANDLER : buy_nc, 
   WISHLIST_BUTTON_HANDLER : wishlist_nc, 
  BUY_BUTTON_LINK_URL:"naverpay_order.php", // 링크 주소 (필요한 경우만 사용)
  "":""
   });
  //]]></script>
```
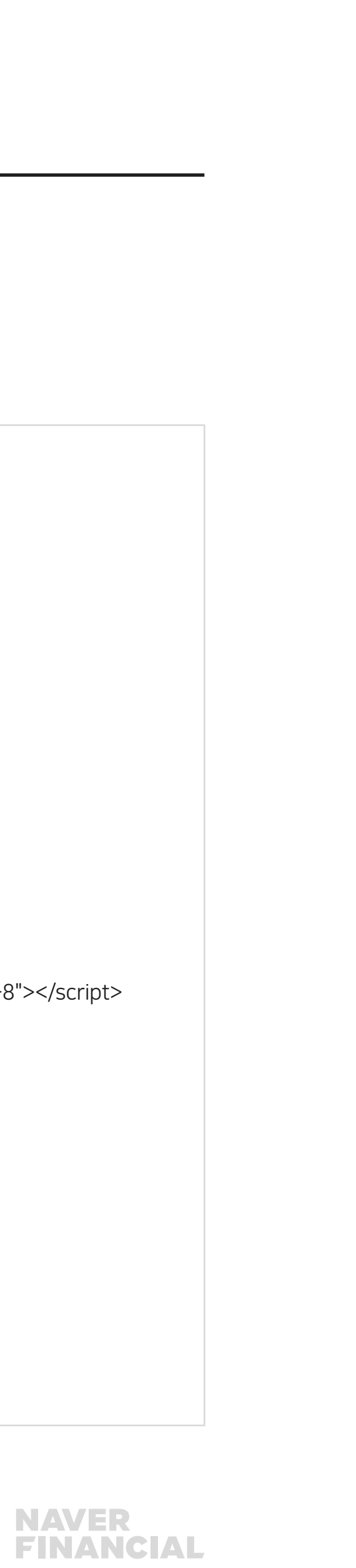

# 3. 주문등록

## 단일상품 주문등록 샘플

<order>

 <merchantId>naver\_pay</merchantId> <certiKey>11112A2A-F985-2222-TEST-4D837D879A12</certiKey> <product>

<id>1000000072</id>

<ecMallProductId>1000000072</ecMallProductId>

<name><![CDATA[테스트상품]]></name>

<basePrice>15000</basePrice>

<taxType>TAX</taxType>

 <infoUrl><![CDATA[http://aaa.com/goods/goods\_view.php?goodsNo=1000000072]]></infoUrl> <imageUrl><![CDATA[http://aaa.com/data/commonimg/ico\_noimg\_35.gif]]></imageUrl> <single>

<quantity>1</quantity>

</single>

<shippingPolicy>

<groupId>78</groupId> //묶음배송, 개별배송 처리

<method>DELIVERY</feePayType>

<feeType>CONDITIONAL\_FREE</feeType> // 조건부무료배송 처리

<conditionalFree>

<basePrice>20000</basePrice>

</conditionalFree>

 <feePayType>PREPAYED</feePayType> <feePrice>5000</feePrice>

</shippingPolicy>

</product>

 <backUrl><![CDATA[http://aaa.com/goods/goods\_view.php?goodsNo=1000000072]]></backUrl> <interface>

 <cpaInflowCode></cpaInflowCode> <naverInflowCode></naverInflowCode>

<saClickId></saClickId>

 <merchantCustomCode1>1606031026193103</merchantCustomCode1> <merchantCustomCode2>2420</merchantCustomCode2>

</interface>

</order>

**NAVER<br>FINANCIAL** 

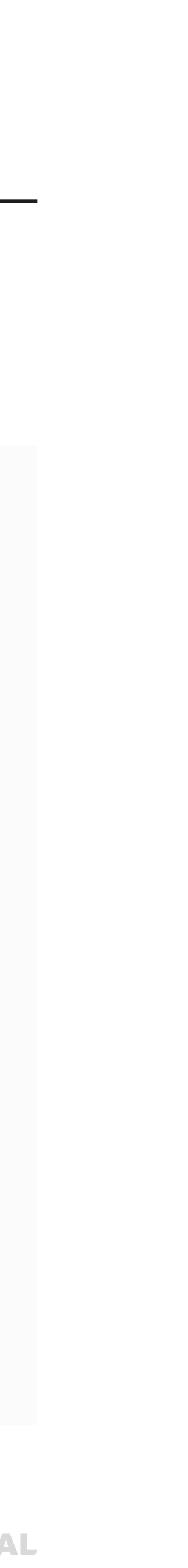

#### **1 2**

<surchargeByArea> <apiSupport>true</apiSupprot> </surchargeByArea>

> \$\_COOKIE["CPAValidator"]; \$\_COOKIE["NA\_CO"]; \$\_COOKIE["NVADID"];

도서산간비

연동방식 1

<salesCode></salesCode>

# 3. 주문등록(도서산간비 처리)

## 도서산간비 연동을 위한 2가지 방법

## 1. 도서산간 API 활용 <surchargeByArea>

 <apiSupport>true</apiSupprot> </surchargeByArea>

<additionalFees> <additionalFee> <id>P001</id> <surprice>3000</surprice> </additionalFee> <additionalFee> <id>P002</id> <surprice>3000</surprice> </additionalFee> <additionalFees>

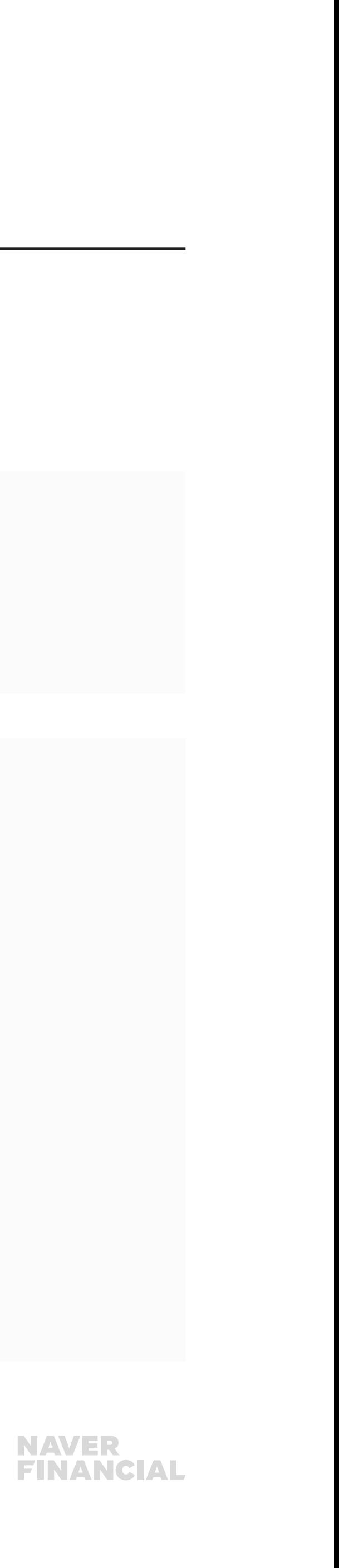

http://www.aaa.co.kr/shop/additionalFee.php?productId[0]=P 001&productId[1]=P002&zipcode=463050&address1=6rK96r iw64-EIOyEseuCqOyLnCDrtoTri7nqtawg7ISc7ZiE64-Z

요청 응답

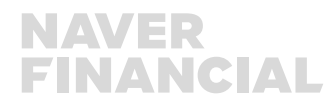

# 3. 주문등록(도서산간비 처리)

## 도서산간비 연동을 위한 2가지 방법

## 2. 네이버페이 권역별 추가배송비 활용

<surchargeByArea> <splitUnit>3</splitUnit> <area2Price>3000</area2Price> <area3Price>5000</area3Price> </surchargeByArea>

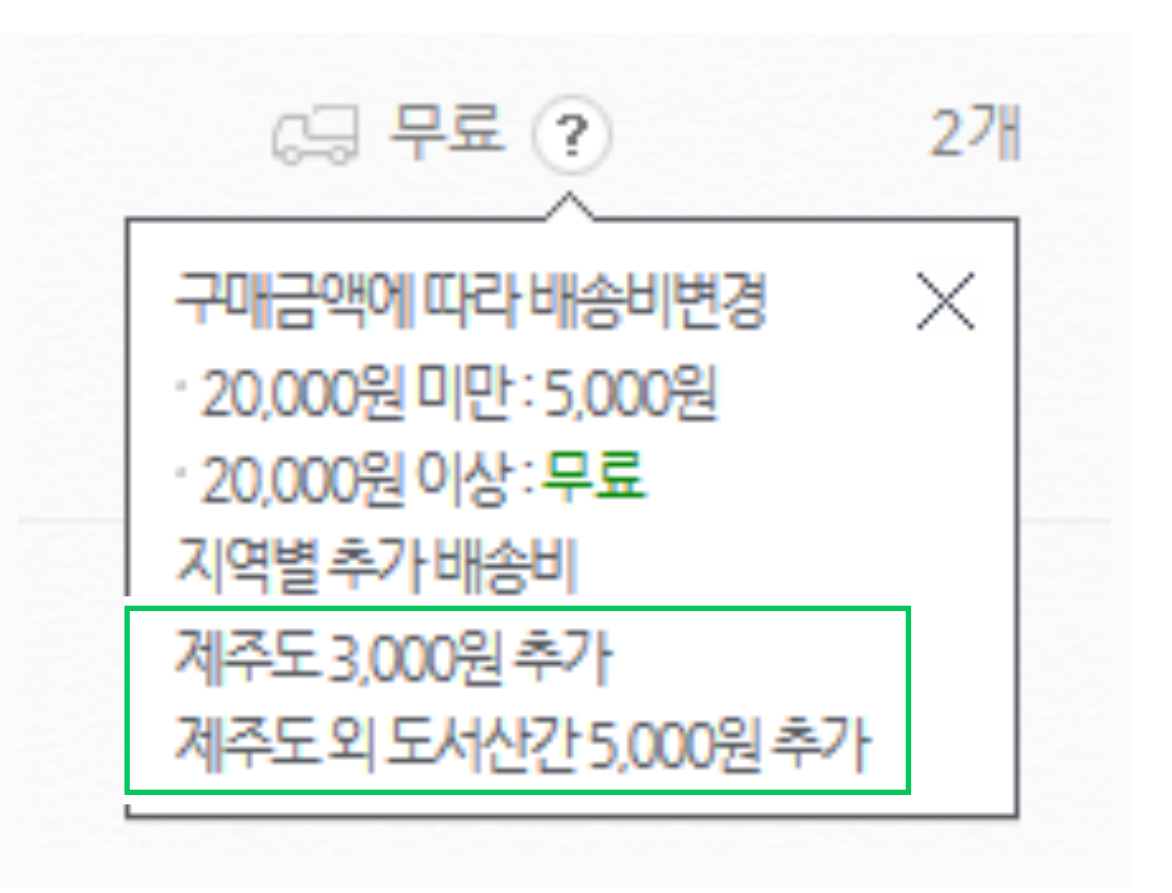

# 3. 주문등록(도서산간비 처리)

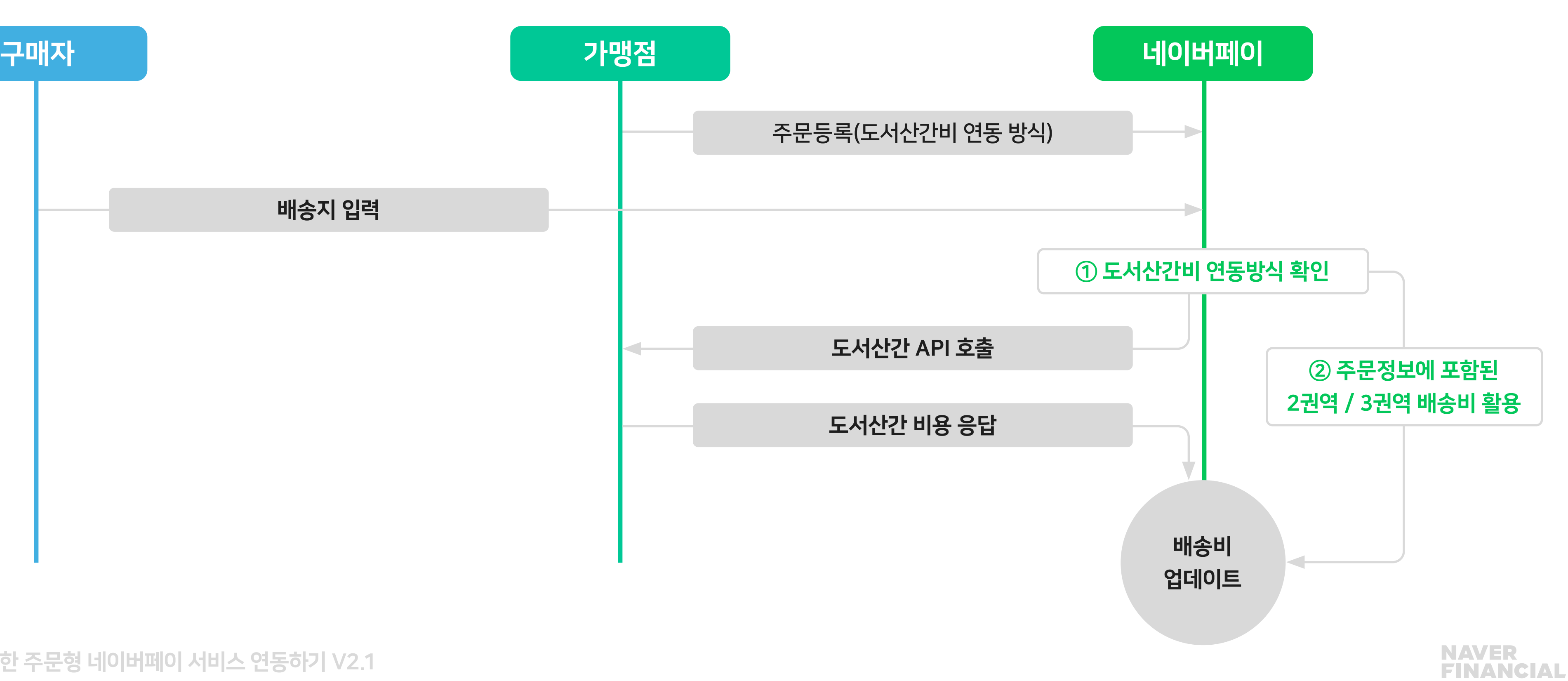

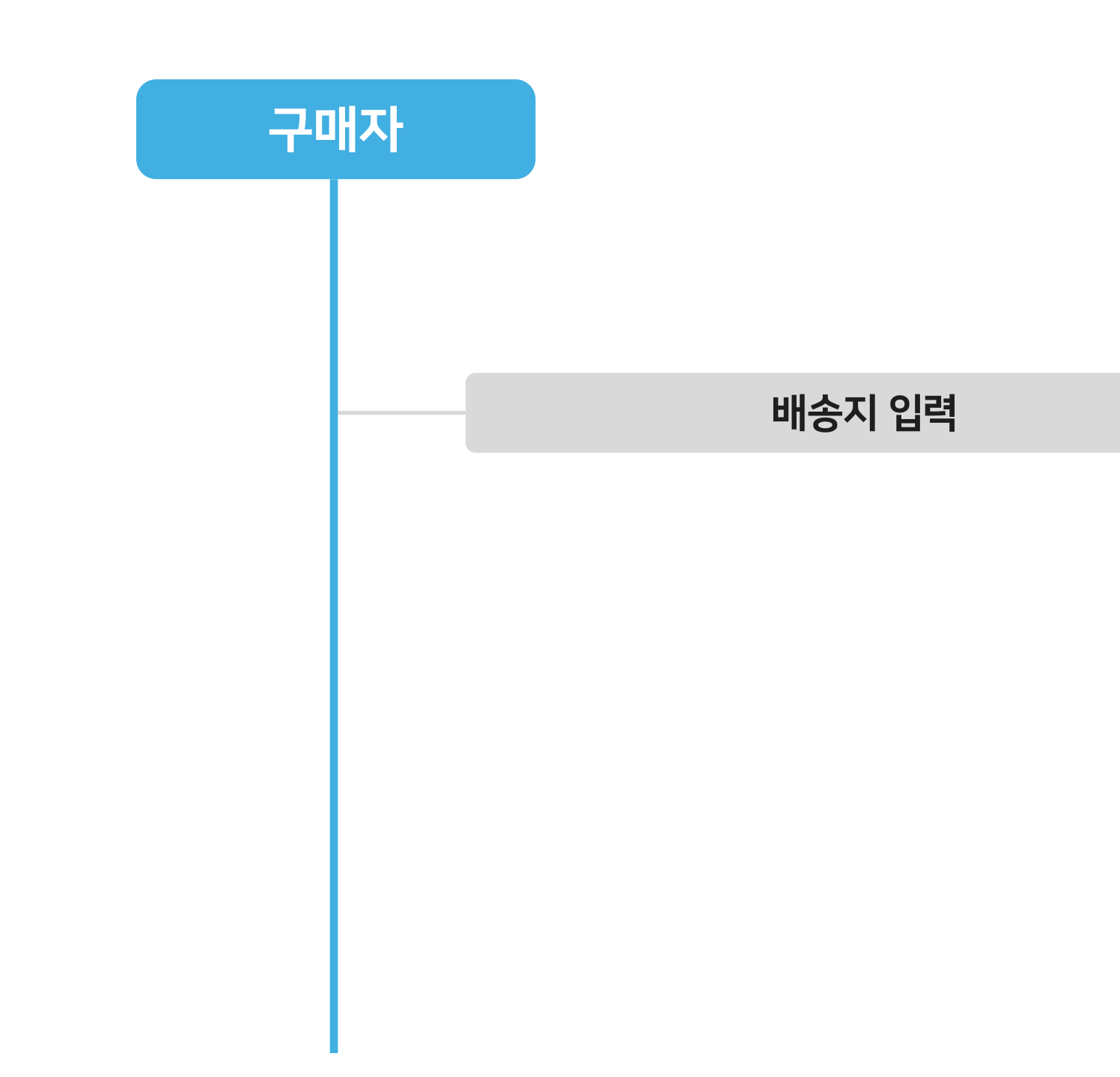

## 도서산간비 연동을 위한 2가지 방법

#### ① 도서산간비 API 활용 ② 네이버페이 권역별 배송비 활용

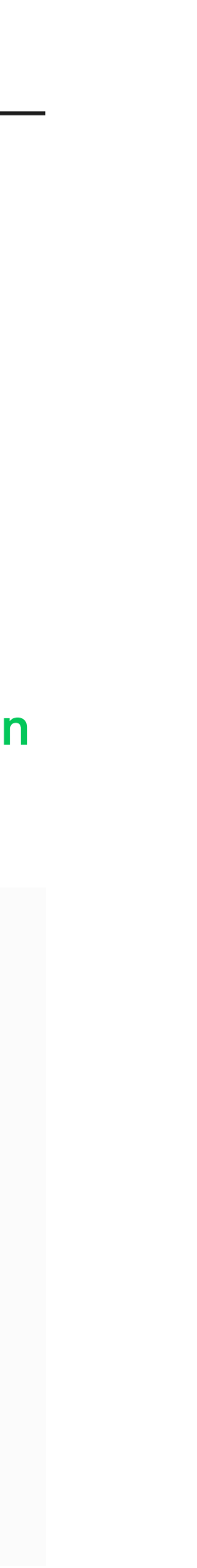

**NAVER<br>FINANCIAL** 

# <span id="page-17-0"></span>4. 상품정보 XML

#### 상품정보XML 응답

● 본상품 http://www.aaa.co.kr/shop/productInfo.php?**product[0][id]=1111&product[1][id]=2222** 

네이버페이는 비주기적으로 상품정보를 업데이트하기 위해서 가맹점에서 지정해준 URL 으로 요청을 보내며, 가맹점에서는 요청받은 상품 정보를 XML 로 응답.

요청형식

● 옵션 및 추가 상품 http://www.aaa.co.kr/shop/productInfo.php?**product[0][id]=111&product[0][optionManageCodes]=S\_R,L\_B& product[0][supplemen** tIds]=333&supplementSearch=true&optionSearch=true

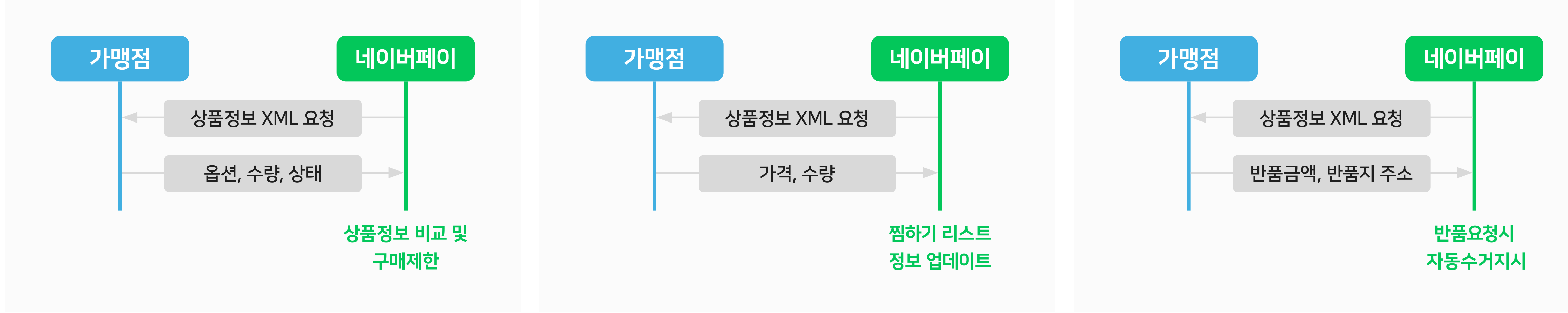

# 4. 상품정보 XML

## 상품정보XML 응답 - 단일상품 응답형식

<?xml version="1.0" encoding="utf-8"?> <products> <product> <id>1234</id> <ecMallProductId>1234</ecMallProductId> <name><![CDATA[테스트상품]]></name> <basePrice>15000</basePrice> <taxType>TAX</taxType> <infoUrl><![CDATA[http://aaa.com/goods/goods\_view.php?goodsNo=1234]]></infoUrl> <imageUrl><![CDATA[http://aaa.com/data/commonimg/ico\_noimg\_35.gif]]></imageUrl> <status>ON\_SALE</status> //거래상태 여부 체크 <stockQuantity>100</stockQuantity> //재고체크 <supplementSupport>false</supplementSupport> <optionSupport>false</optionSupport> <returnShippingFee>5000</returnShippingFee> //상품별 반품비용 <exchangeShippingFee>10000</exchangeShippingFee> //상품별 교환비용 <returnInfo> <zipcode>13561</zipcode> <address1><![CDATA[경기도 성남시 분당구 불정로 6]]></address1> <address2><![CDATA[그린팩토리]]></address2>

<sellername><![CDATA[네이버페이]]></sellername> <contact1>01011112222</contact1> <contact2>01011112222</contact2> </returnInfo> <shippingPolicy> <groupId>78</groupId> <method>DELIVERY</feePayType> <feeType>CONDITIONAL\_FREE</feeType> <feePayType>PREPAYED</feePayType> <feePrice>5000</feePrice> <conditionalFree> <basePrice>20000</basePrice> </conditionalFree> <surchargeByArea> <apiSupport>true</apiSupprot> </surchargeByArea> </shippingPolicy> </product> </products>

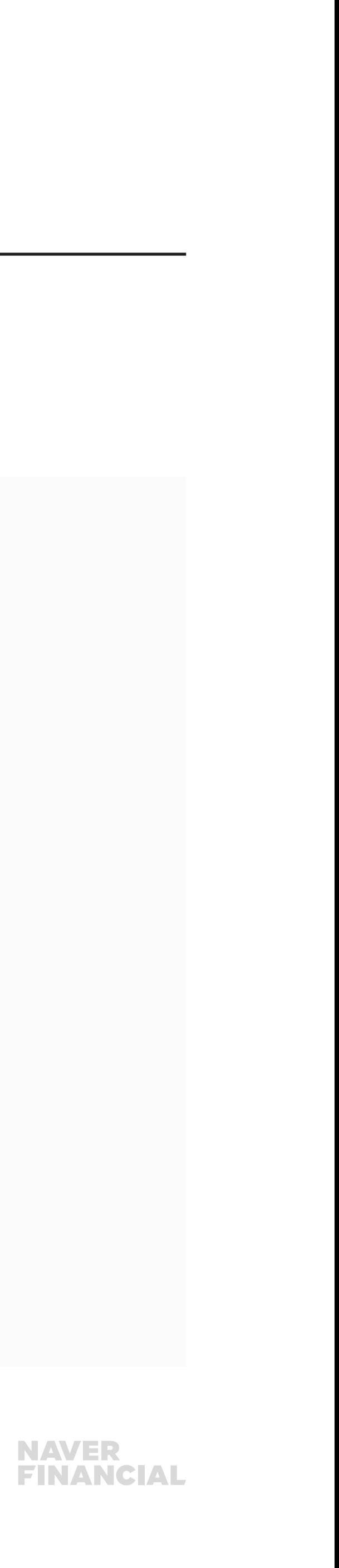

#### **1 2**

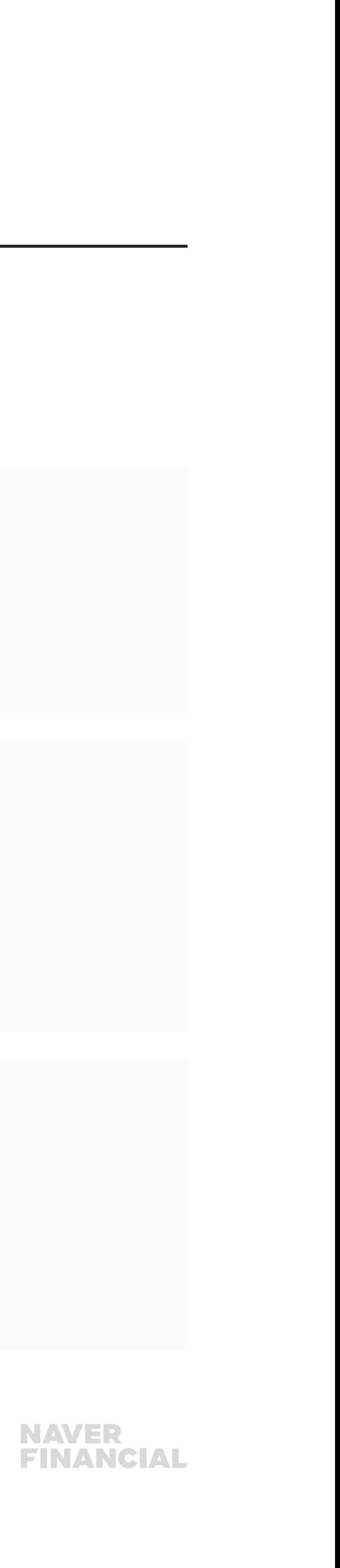

# <span id="page-19-0"></span>5. MOBILE 버전 개발

### MOBILE 에서 주문/찜 요청 URL 구분

#### 네이버페이 버튼 스크립트

PC: <script type="text/javascript" src="https://test-pay.naver.com/customer/js/naverPayButton.js" charset="UTF-8"></script> MOBILE: <script type="text/javascript" src="http://test-pay.naver.com/customer/js/mobile/naverPayButton.js" charset="UTF-8"></script>

#### 주문등록

PC / MOBILE 동일: https://test-api.pay.naver.com/o/customer/api/order/v20/register

#### 네이버페이 버튼 스크립트

PC: https://test-order.pay.naver.com/customer/buy/인증키/가맹점번호 MOBILE: https://test-m.pay.naver.com/o/customer/buy/인증키/가맹점번호

#### 찜등록

PC / MOBILE 동일: https://test-pay.naver.com/customer/api/wishlist.nhn

#### 네이버페이 버튼 스크립트

PC: https://test-pay.naver.com/customer/wishlistPopup.nhn MOBILE: https://test-m.pay.naver.com/mobile/customer/wishList.nhn

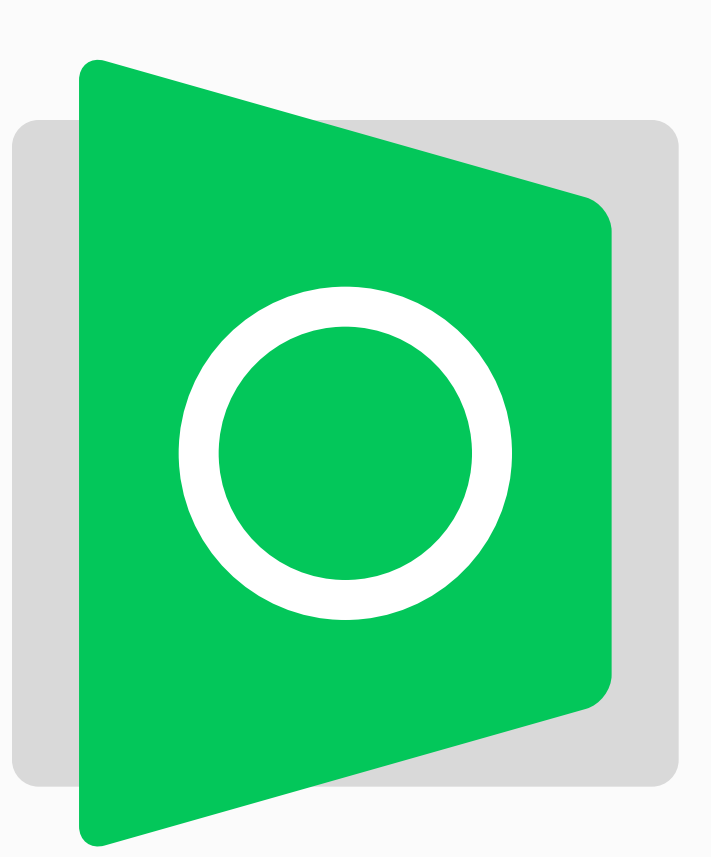

# 5. MOBILE 버전 개발

### MOBILE 에서 주문서/찜하기 페이지 호출 방식 MOBILE 환경에서 주문서 페이지 및 찜하기는 팝업이 아닌 화면전환의 형태로 연동해 주시기 바랍니다.

MOBILE(화면전환) location.href = url;

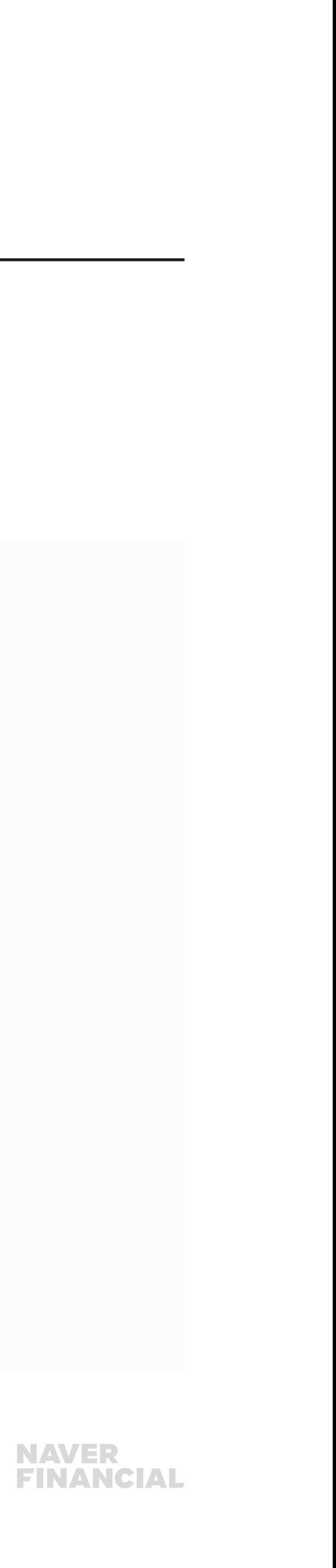

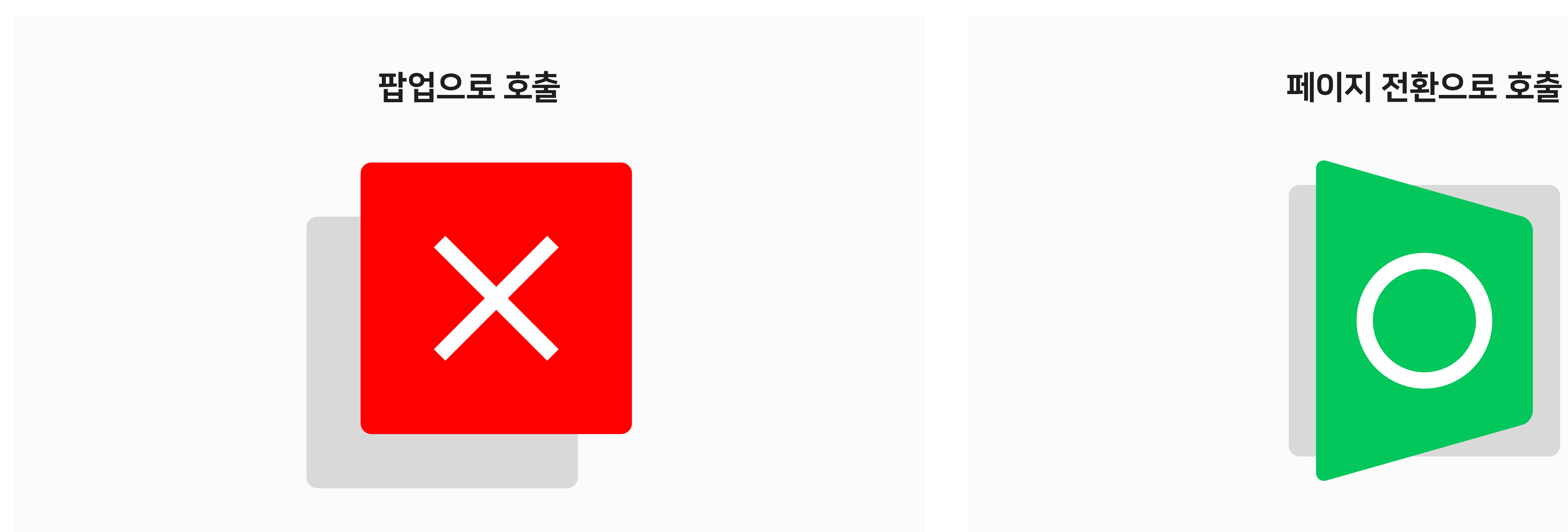

PC(팝업) window.open(url,"","scrollbars=yes,width=XXX,height=XXX");

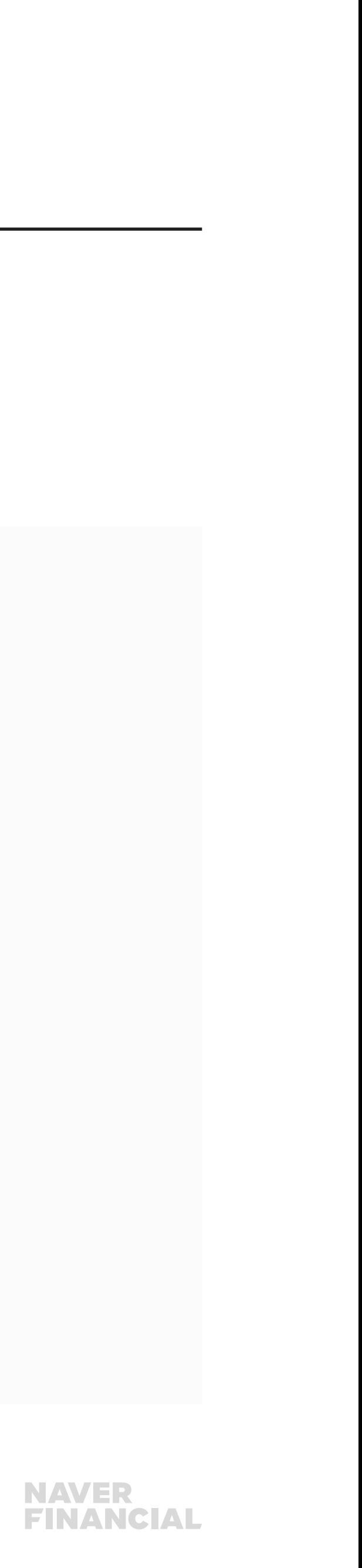

# 5. MOBILE 버전 개발

## 찜목록에서 상품상세페이지로 유입 MOBILE(USER-AGENT로 구분)에서 접근했으면 모바일 상품상세 페이지로 Redirect 처리.

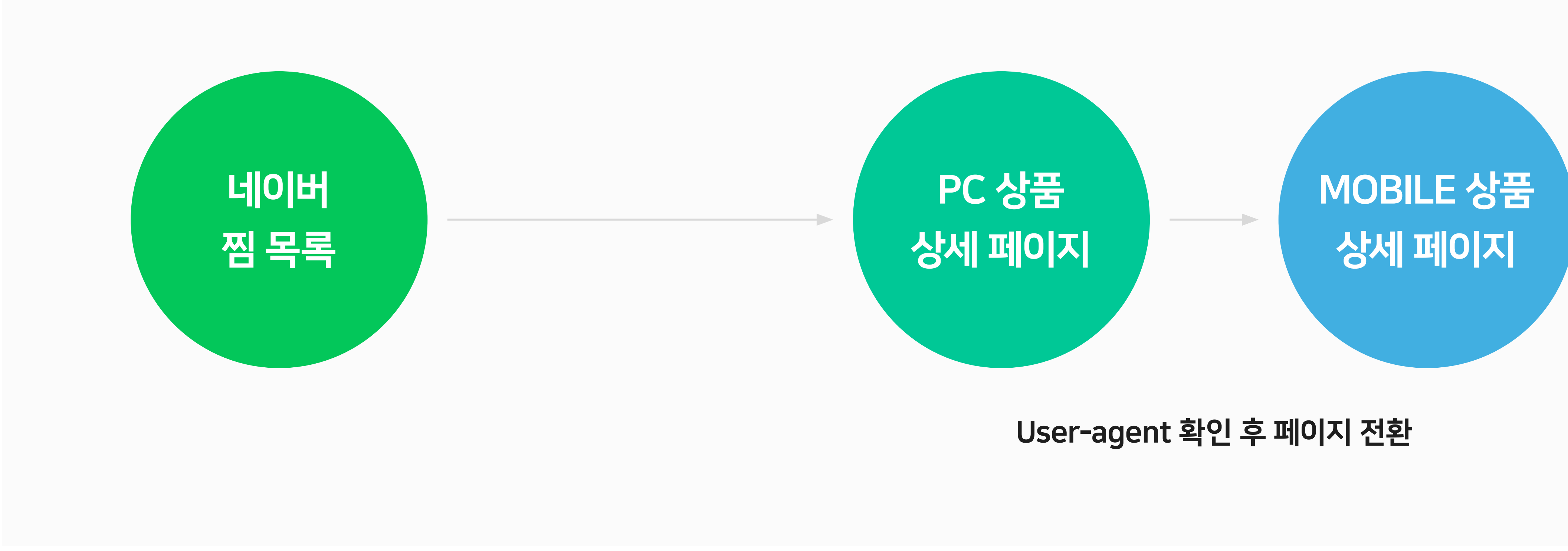

# 5. MOBILE 버전 개발

## 찜목록에서 상품상세페이지로 유입

### USER-AGENT 확인

PHP \$\_SERVER['HTTP\_USER\_AGENT'] JAVASCRIPT navigator.userAgent

- Mozilla/5.0 (Linux; Android 4.1.1; Nexus 7 Build/JRO03D) AppleWebKit/535.19 (KHTML, like Gecko) Chrome/18.0.1025.166

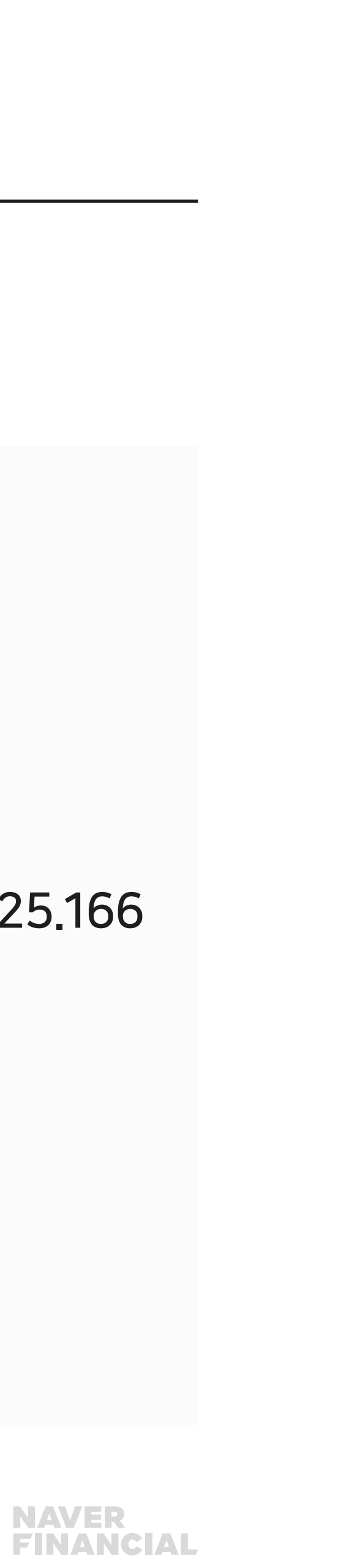

- Safari/535.19
- Mozilla/5.0 (iPhone; U; CPU iPhone OS 4\_3\_3 like Mac OS X; en-us) AppleWebKit/533.17.9 (KHTML, like Gecko) Version/5.0.2 Mobile/8J2 Safari/6533.18.5

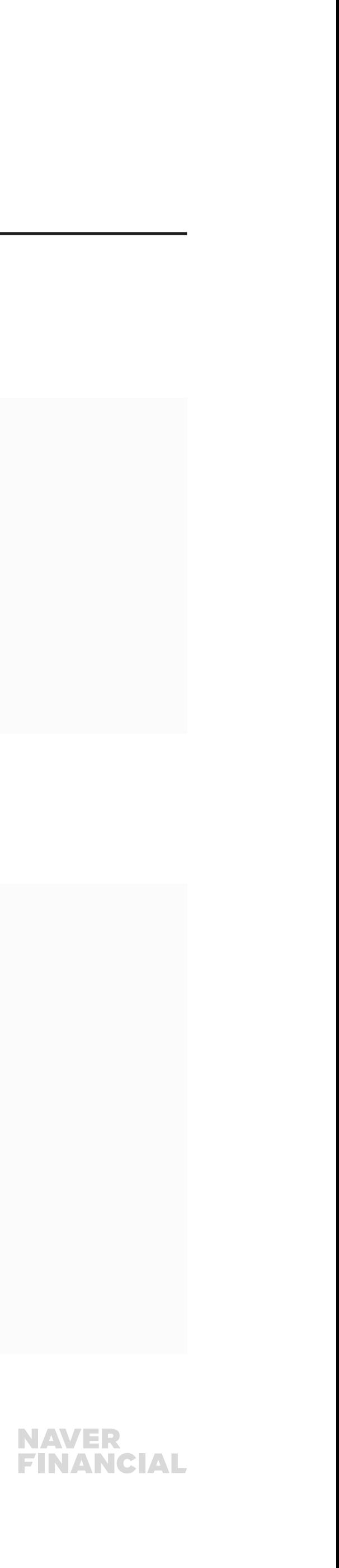

# 참고. 검수요청

#### 개발 및 자체테스트

- 테스트환경에서 개발
- 상품별 주문등록 정보 확인
- 다양한 주문상황에 따른 주문등록 정보 확인 예) 수량, 옵션, 배송정책(선불, 착불, 무료)

### 개발 및 자체테스트

기술지원팀 dl\_techsupport@navercorp.com 으로 아래 기본정보를 첨부하여 검수요청.

- 가맹점명
- 가맹점ID
- 주문연동버전 (1.0 or 2.1)
- 테스트페이지URL 및 개발환경에 따른 테스트방법
- 상품정보XML URL

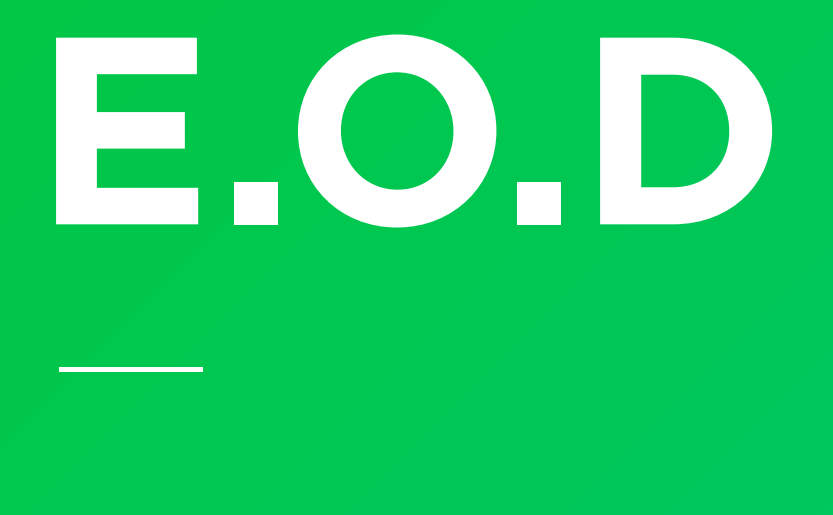

## 기타 궁금한 점은 [네이버페이 가맹점 고객센터 톡톡](https://talk.naver.com/ct/wcfn5o)이나 1:1 문의하기로 연락 주시면 친절히 답변 드리겠습니다.

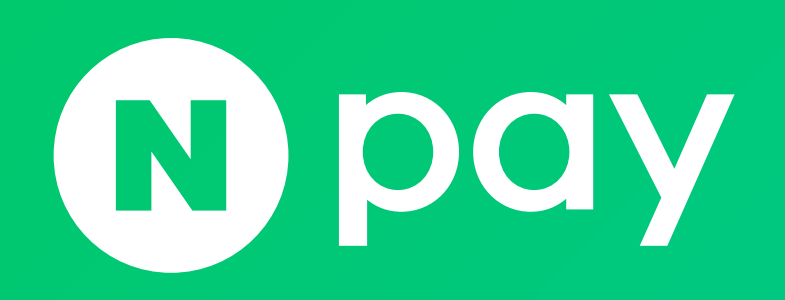

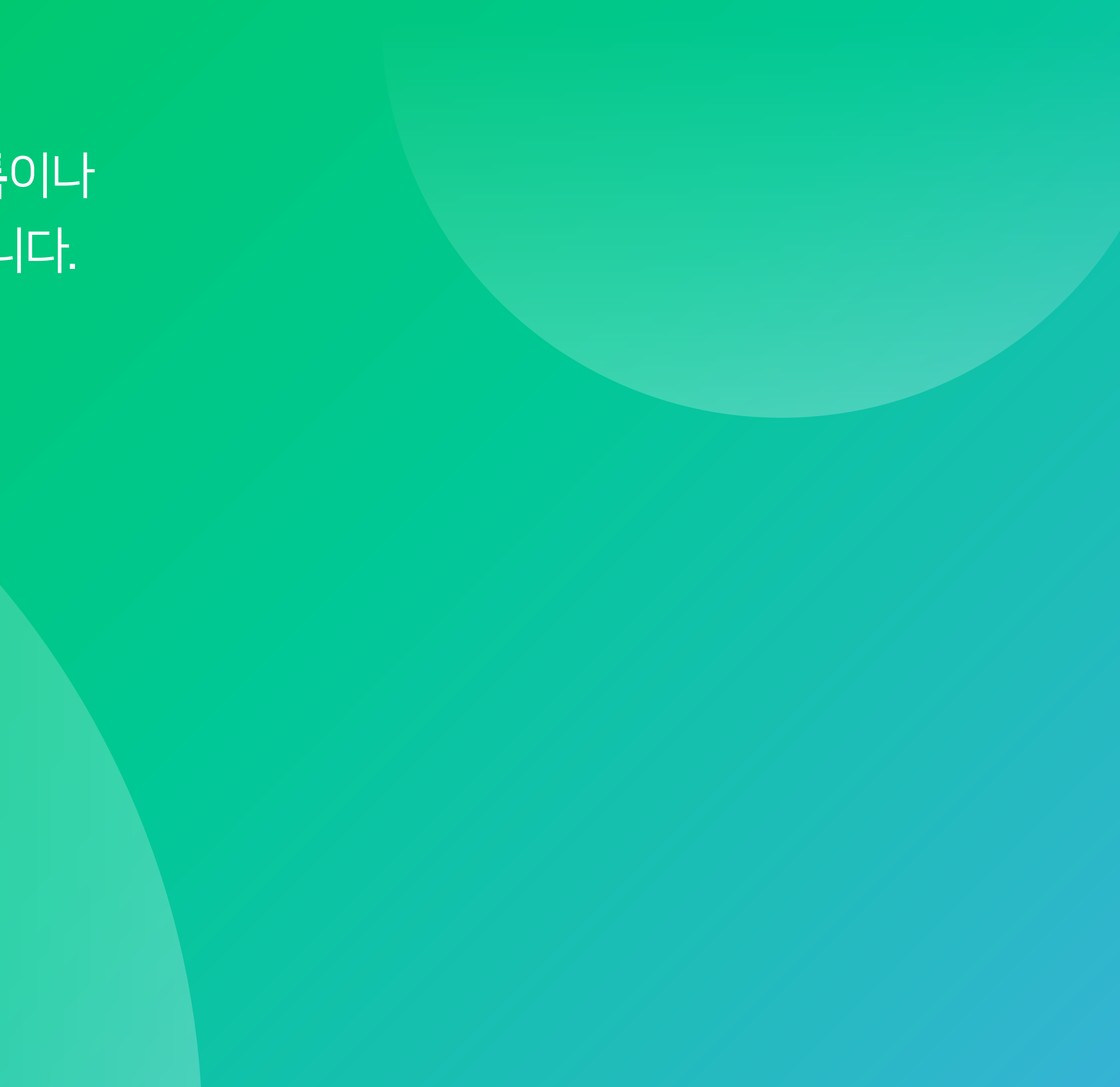

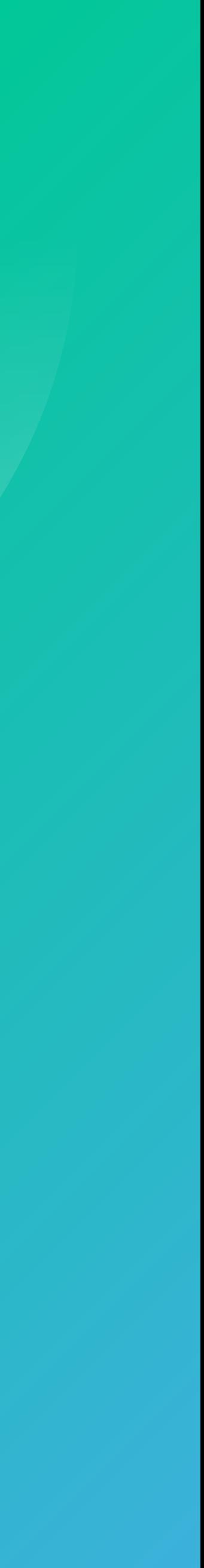